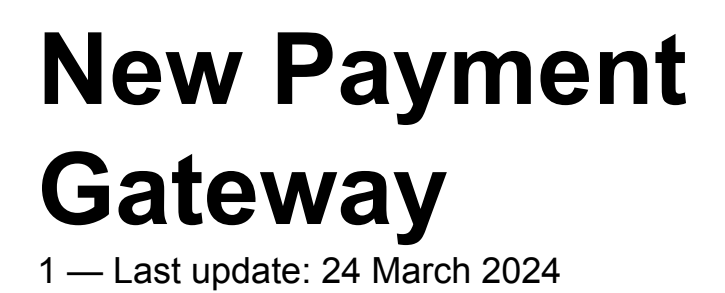

Surf Life Saving Australia

# **Table of Contents**

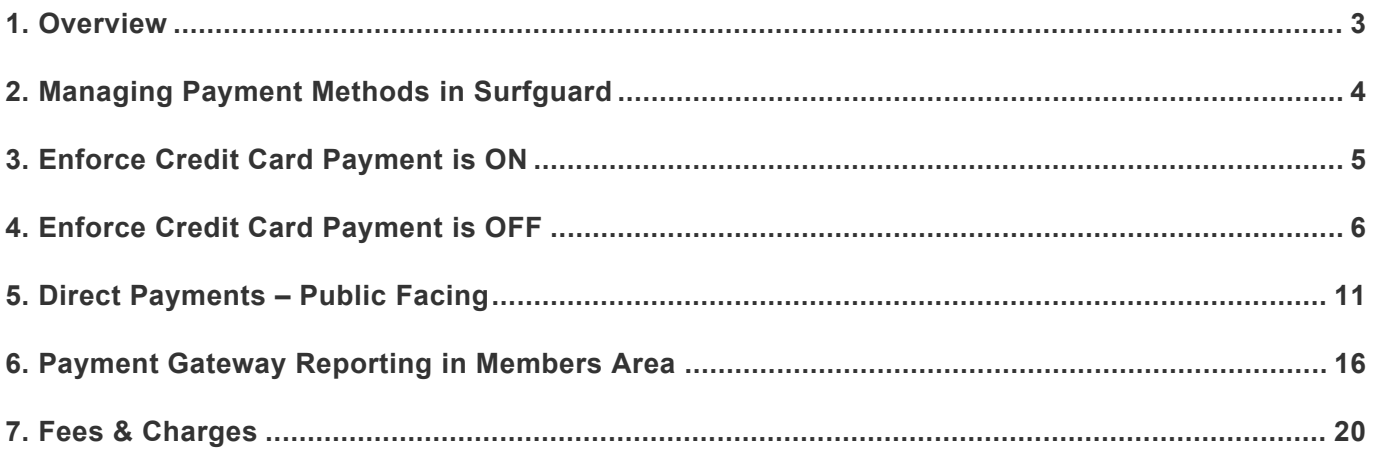

## <span id="page-2-0"></span>**1. Overview**

The new Payment Gateway will be completely managed by SLSA and offers the following:-

- Ability to enforce credit card payment before any pending requests are submitted by members for renewing or joining
- Enable Renewing & Joining Members to view Organisations bank account details to transfer funds into the clubs bank account (if activated in Surfguard).
- Payment notification emails sent to the following club officers positions in Surfguard as Bcc Administration, Paid Administration 1 and Finance
- Other club officers with the assigned Admin access via Officer positions can view all orders/ payments made to the club
- Reporting in Members Area > Reports shows all transactions made via Join, Members Area or using the public-facing URL **Note:** clubs will no longer need to login to Westpac iLink and download daily reports
- New Direct Payment URL that will pull details of the Price List setup in Surfguard.

# <span id="page-3-0"></span>**2. Managing Payment Methods in Surfguard**

### **How to Enforce Credit Card Payment in Surfguard**

#### **Existing Members Renewing & New Members Joining**

1. Enforced Credit Card Payment within Members Area/Join is turned on **(box is ticked)** in Surfguard – the pending request to Join or Renew in Surfguard **WILL NOT** be created until a credit card payment is made.

2. Enforced Credit Card Payment within the Members Area/Join is turned off **(box is unticked)** in Surfguard – the pending request to Join or Renew in Surfguard **WILL** be created without payment being made.

To change this setting in Surfguard select > Menu > Maintenance > Payment Methods

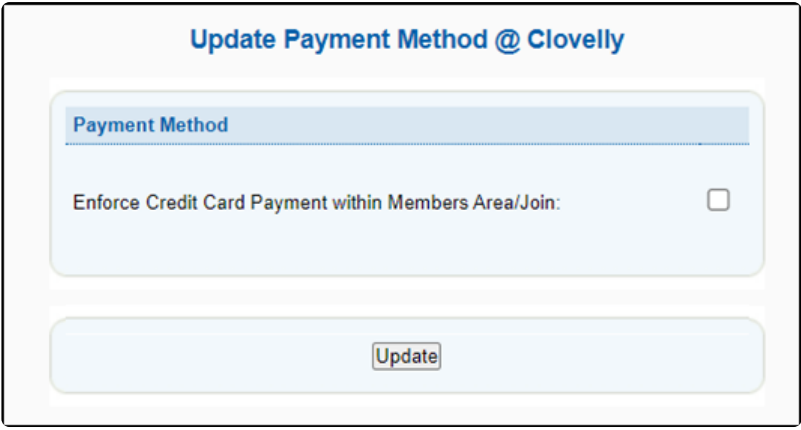

### **Enable Renewing & Joining Members to see Clubs Bank Account Details**

To change this setting in Surfguard select > Menu > Bank Account Details > Click Edit > Tick "Allow Direct Deposits" > Clicks Update Bank Account Details

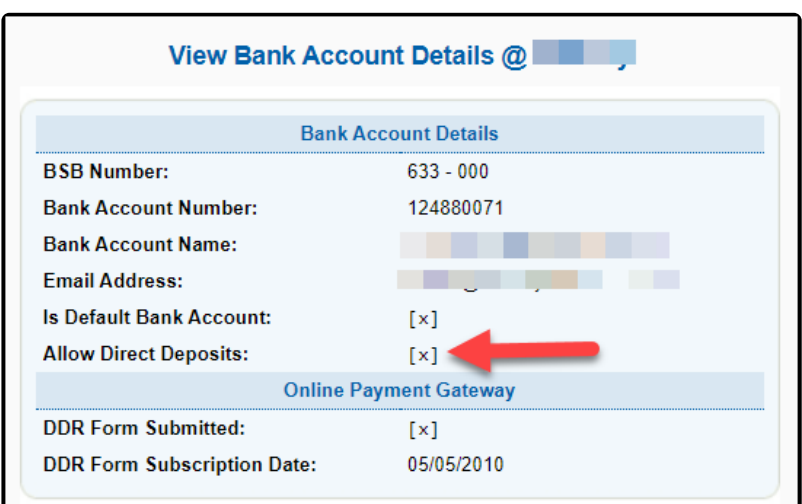

# <span id="page-4-0"></span>**3. Enforce Credit Card Payment is ON**

## **Renewing Members & New Members Joining**

By enforcing credit card payment, renewing and new members joining will only get the option to pay by credit card and their pending request will not be created in Surfguard until they pay.

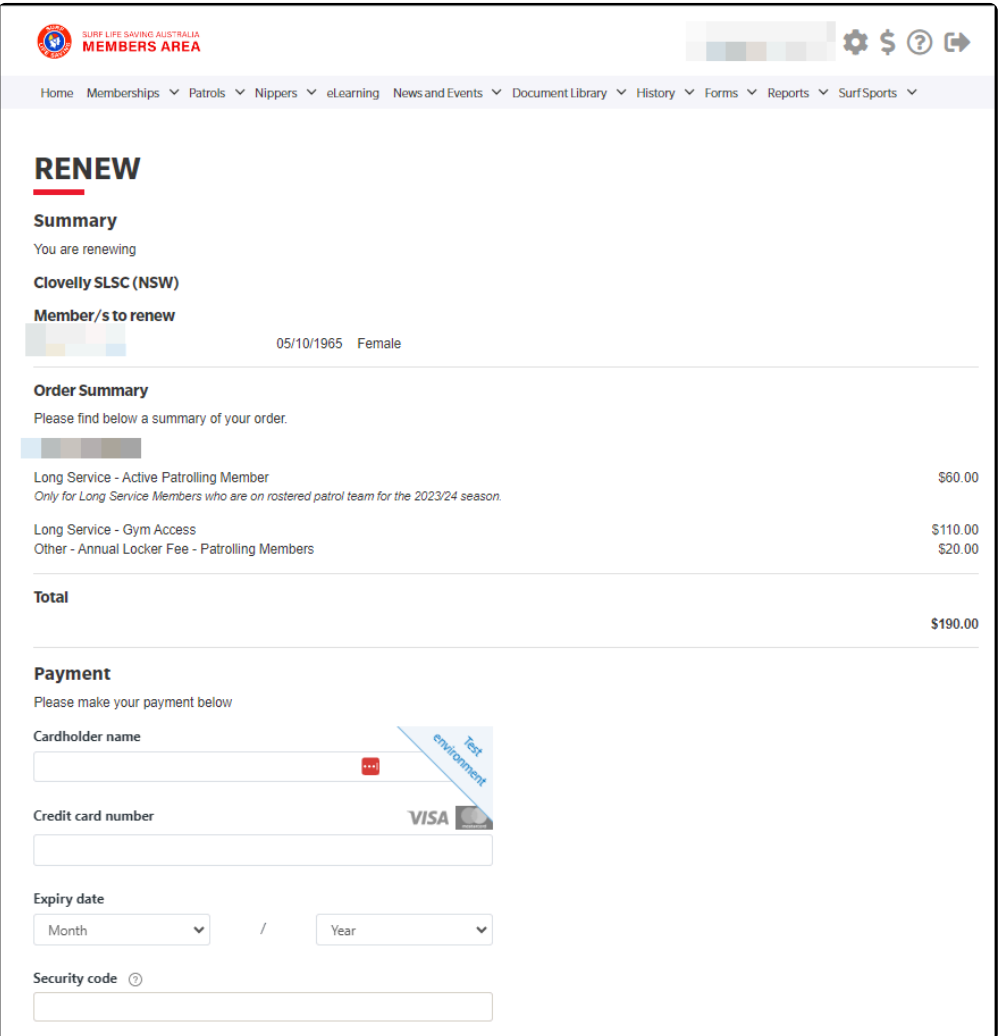

# <span id="page-5-0"></span>**4. Enforce Credit Card Payment is OFF**

## **Renewing Members & New Members Joining**

On the Summary page for renewing and new members the Payment Method will display two (2) payment options, the default is **Pay now by credit card**

**Note:** If the member decides to use payment by credit card then it will enforce payment before the pending request is sent.

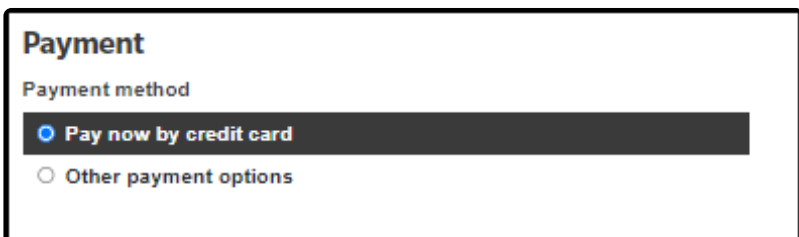

### **Member selects Pay now by credit card**

They enter the credit card details, complete the membership declaration and click Next

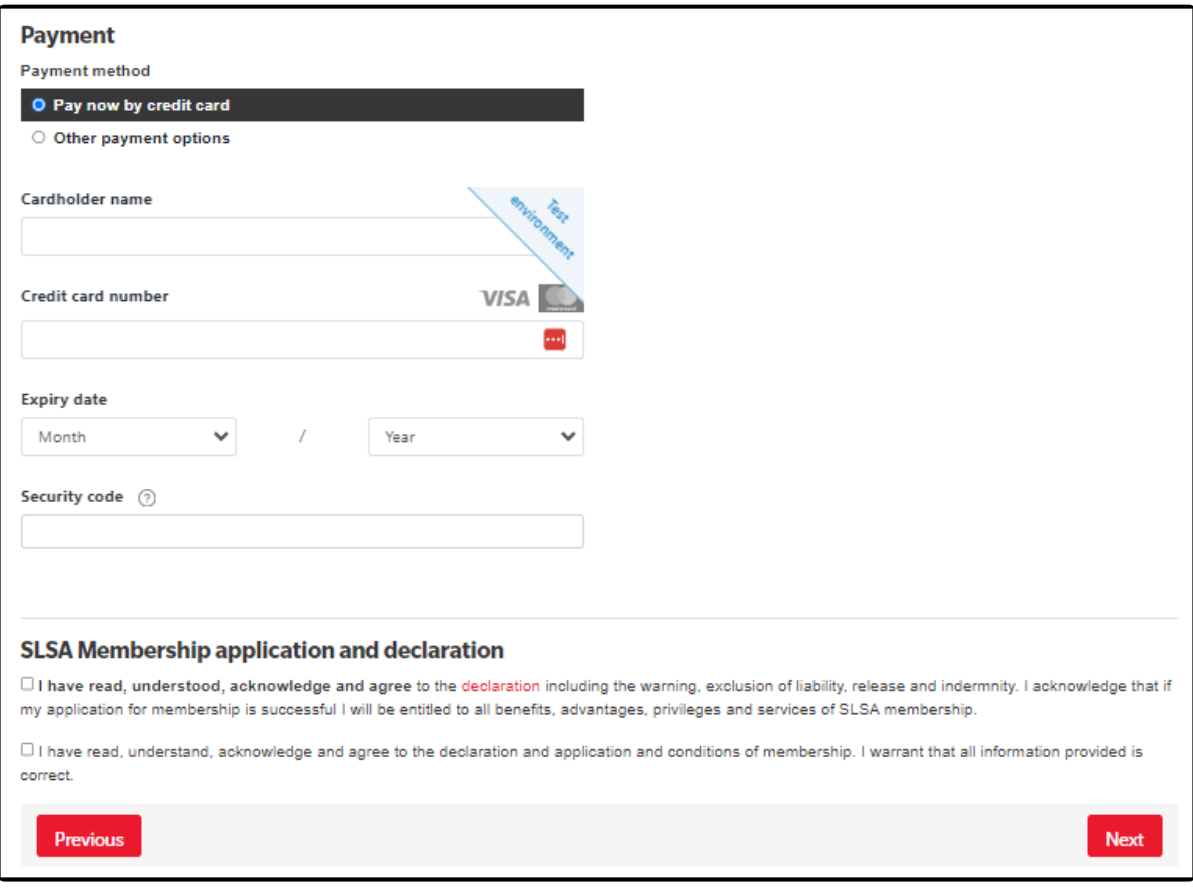

Renewal confirmation screen displays

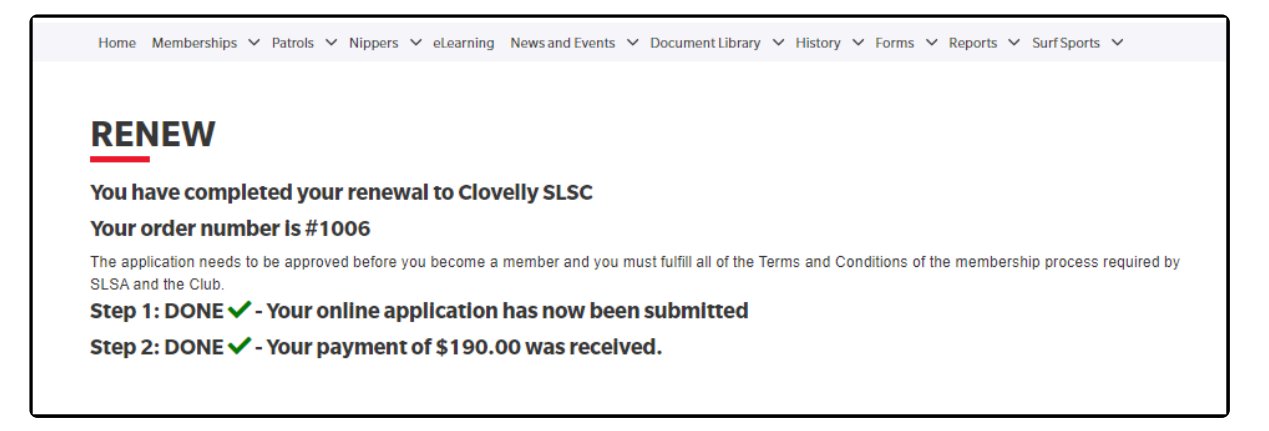

#### The pending request is submitted in Surfguard

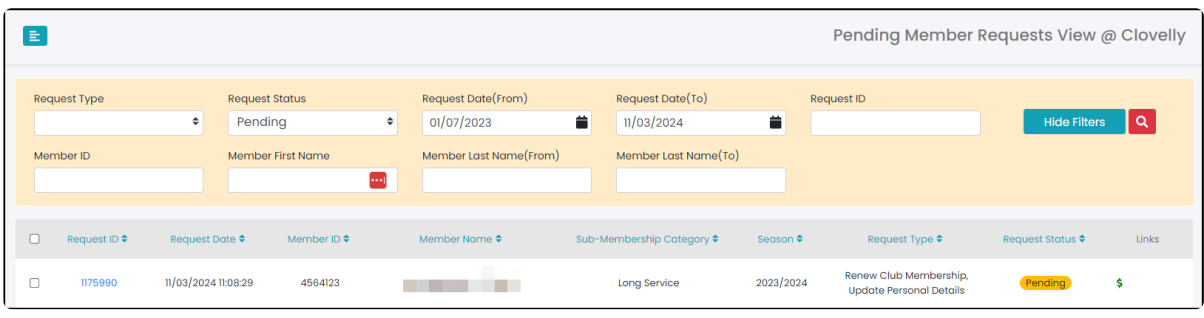

In Surfguard click the **\$** to view the transaction details

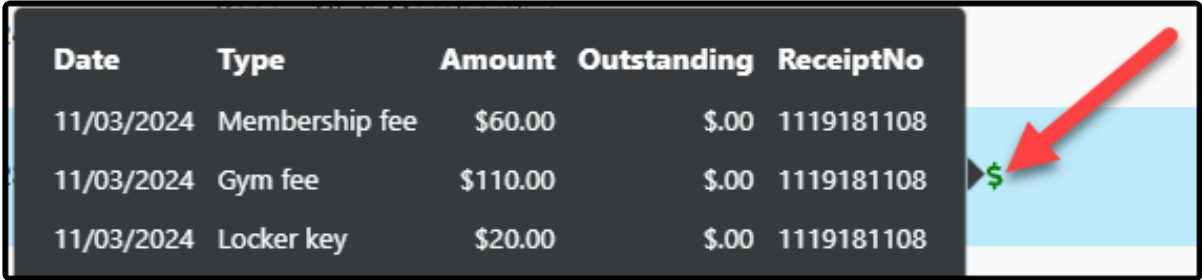

### **Member selects Other payment options**

If you select the Other Payment option the following will display

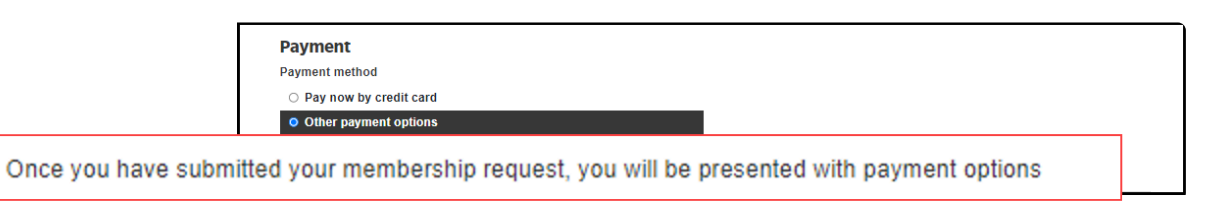

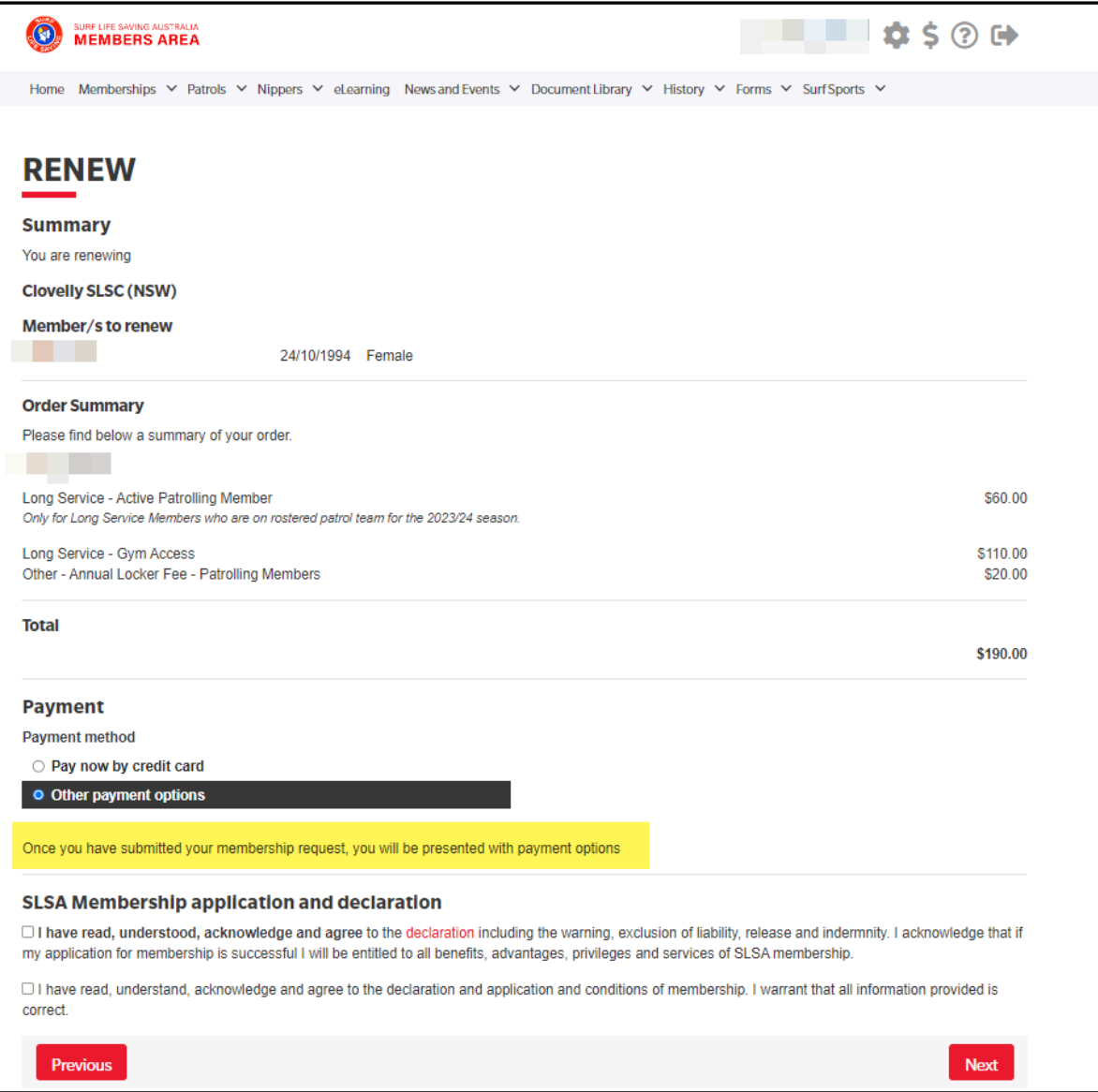

#### Renewal confirmation screen displays

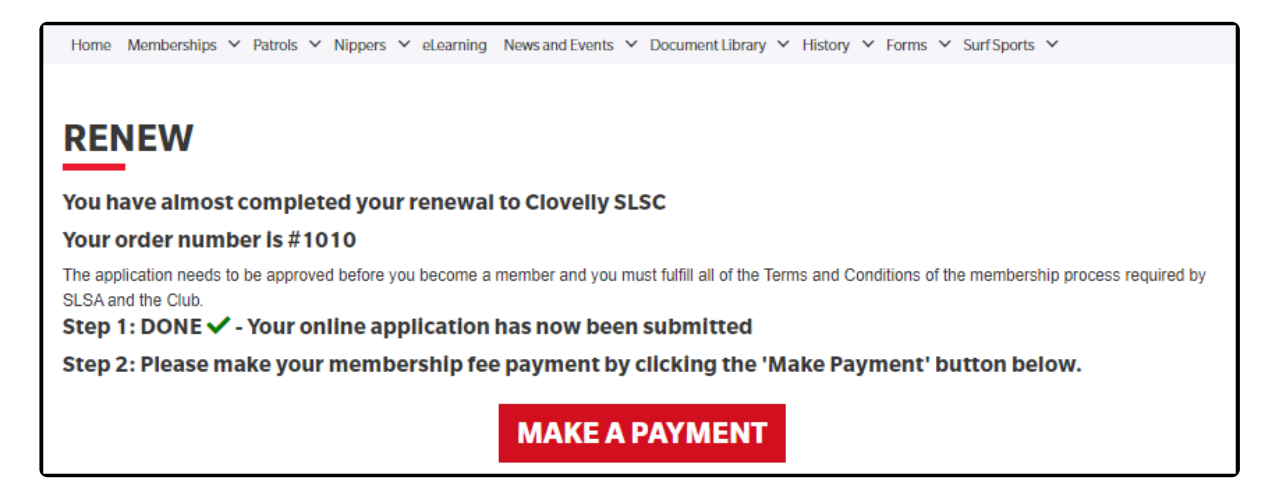

The pending request is submitted in Surfguard

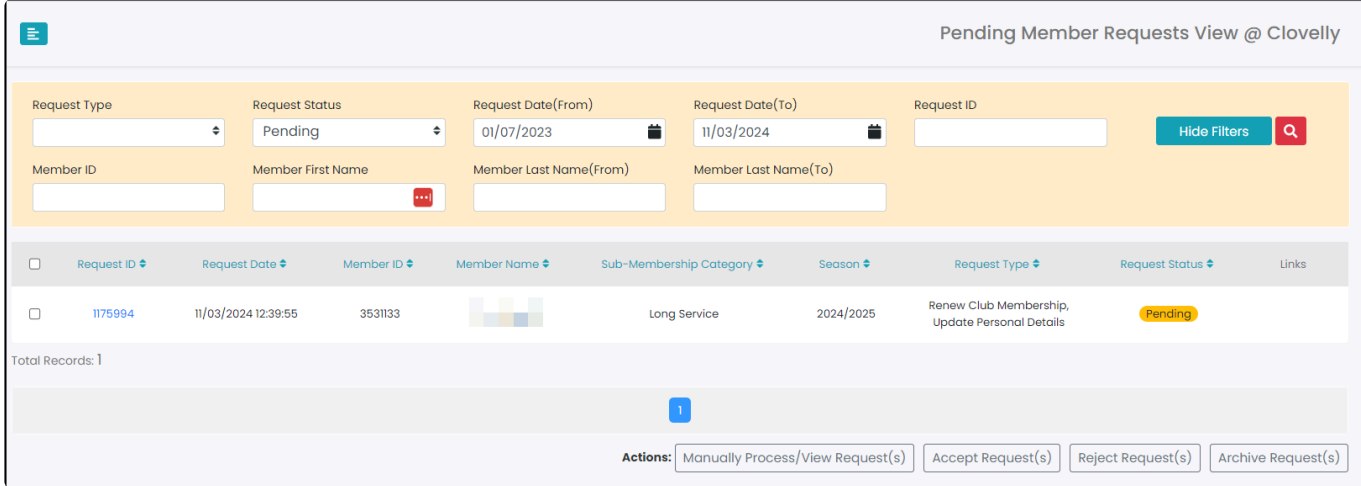

The member then selects "Make Payment" and the following payment options are displayed:-

Pay by card OR Pay by Bank Transfer. The club's contact details are also displayed so the member can contact the club about other payment options available.

## **SLS PAYMENT PORTAL - CLOVELLY SLSC**

#### **Transactions**

Long Service - Active Patrolling Member Long Service - Gym Access Other - Annual Locker Fee - Patrolling Members Membership fee \$60.00 Gym fee \$110.00 Locker key \$20.00 **Total \$190.00** 

#### Pay by card

Pay online

#### **Pay by Bank Transfer**

This organisation will accept payment by bank transfer from your own internet banking account using the details shown below.

#### **Bank Details - Clovelly SLSC**

**BSB Number**  $630$ 

**Account Number** 

 $12 \frac{1}{11}$ 

**Account Name** Clovelly Surf Life Saving Club

If you pay by bank transfer, please ensure meaningful information including your name is entered in the payment details field. You may also want to email your club a copy of the transaction receipt for their records

Contact the club for other payment options

#### **Clovelly SLSC**

**Phone Number(s)** 

```
0.03502 000000141
```
**Email Address** 

ith au

Website

w........ http://www.charlem.au

# <span id="page-10-0"></span>**5. Direct Payments – Public Facing**

**Public Facing Payment Gateway – <https://members.sls.com.au/members/pay> Only Credit Card Payments can be made to an organisation using the publicfacing URL. These transactions will not be recorded against an existing member in Surfguard as their Member ID is not identified.**

When you browse to the direct payment URL you will be given the option to select from all SLSA organisations that are currently registered for the SLSA Payment Gateway

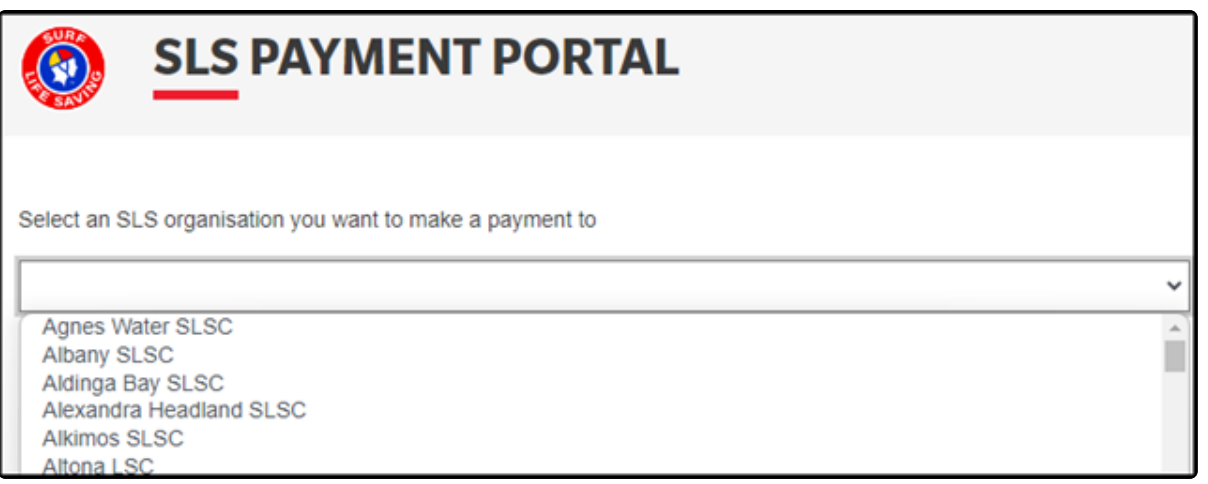

## **View the clubs Price List**

**Note:** if **View Clubs Price List** does not display for the organisation selected it means there is no Price List in Surfguard for the organisation, however, you can still proceed to make a payment.

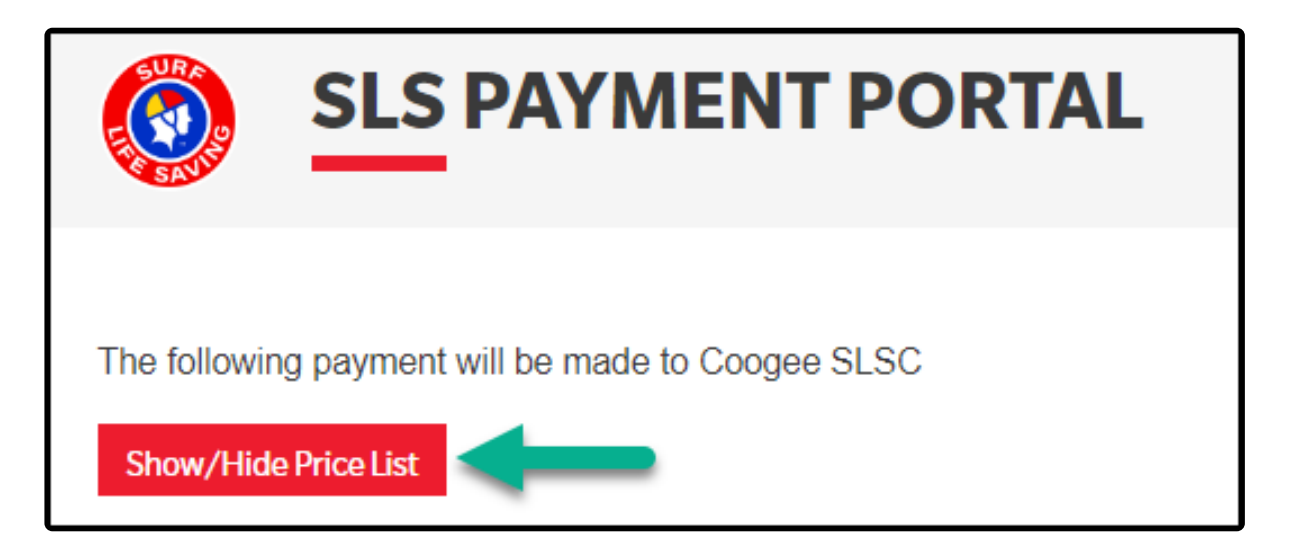

- 1. All fees are pulled from the organisation's Price list in Surfguard
- 2. **Membership Fees** display all Membership Fees (Renewing Members) and Joining Fees (New Members)
- 3. **Other Fees** display all other fee types e.g. Gym, Locker, Club Key, Merchandise, Donation, Special Event, Carnival Entry fee etc.

4. Click **Hide Clubs Price List** to remove price list view

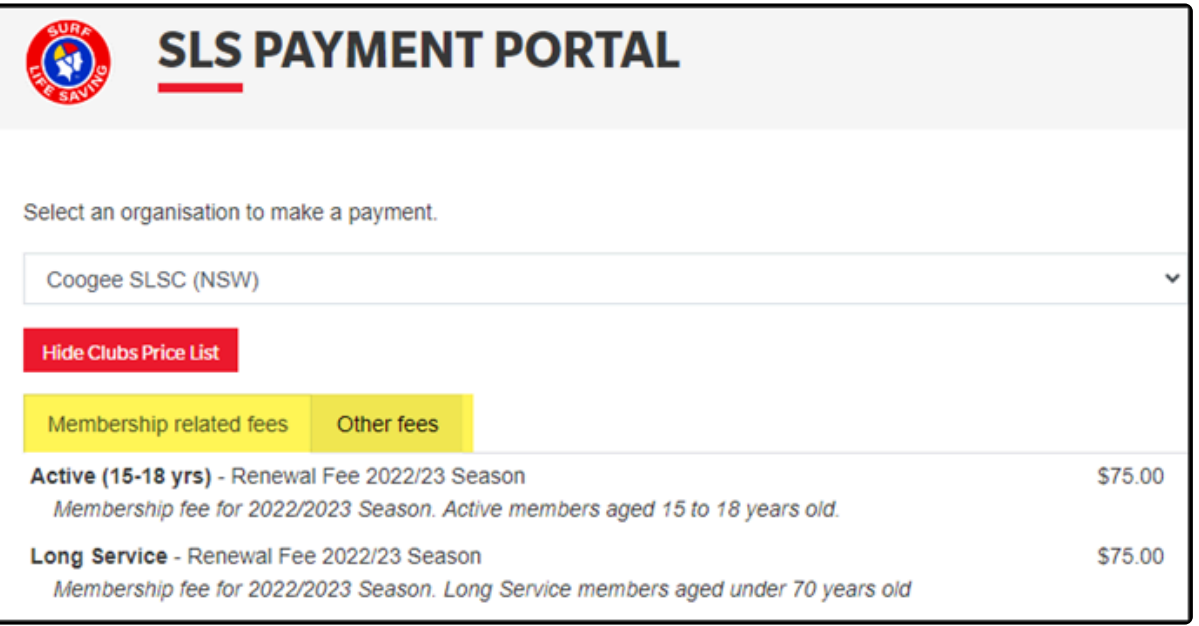

## **Complete Transaction**

1. Transaction Type – select form the drop-down – **Note:** Only SLSA Transaction Types show in the drop-down, other Transaction Types created by Clubs will not display in this drop-down

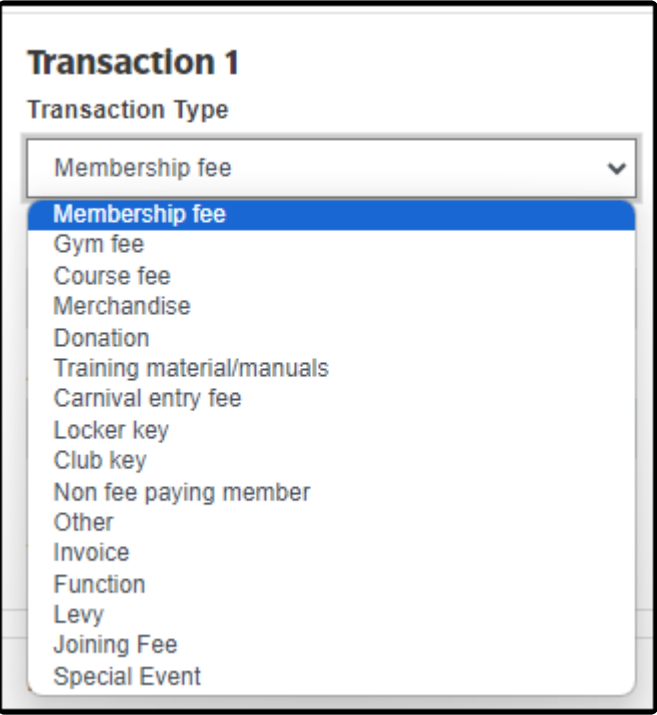

2. Payment Description – provide more detail about the payment. **Note:** If paying on behalf of another member include the other member's name in the description

- 3. Amount Fill in amount
- 4. Click Add another transaction if required e.g. if you are paying a gym fee and a Locker key.

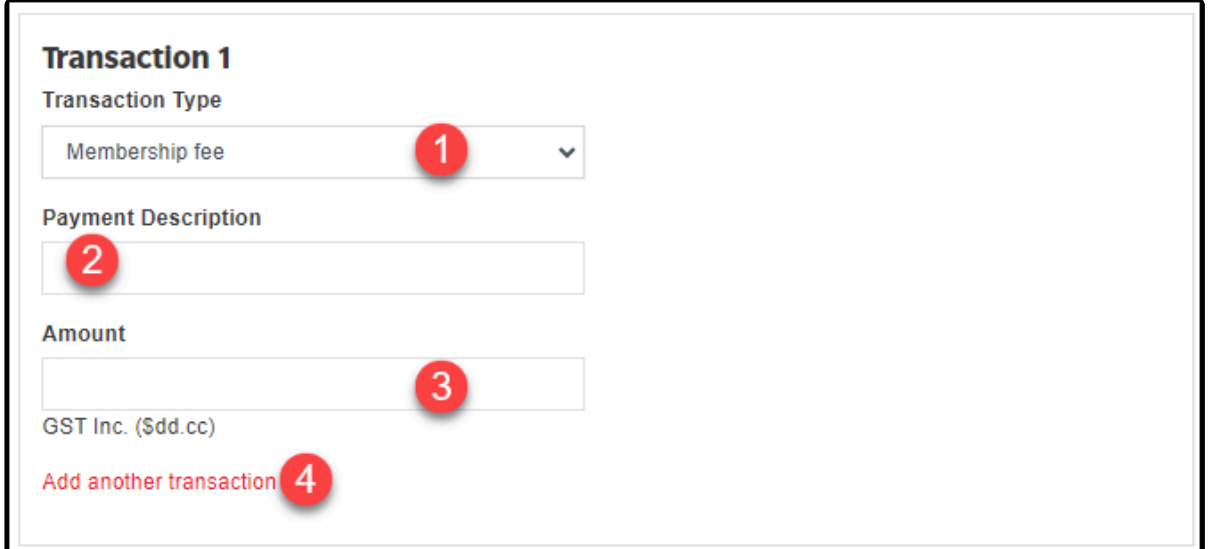

5. Complete Payer & credit card details and click Next.

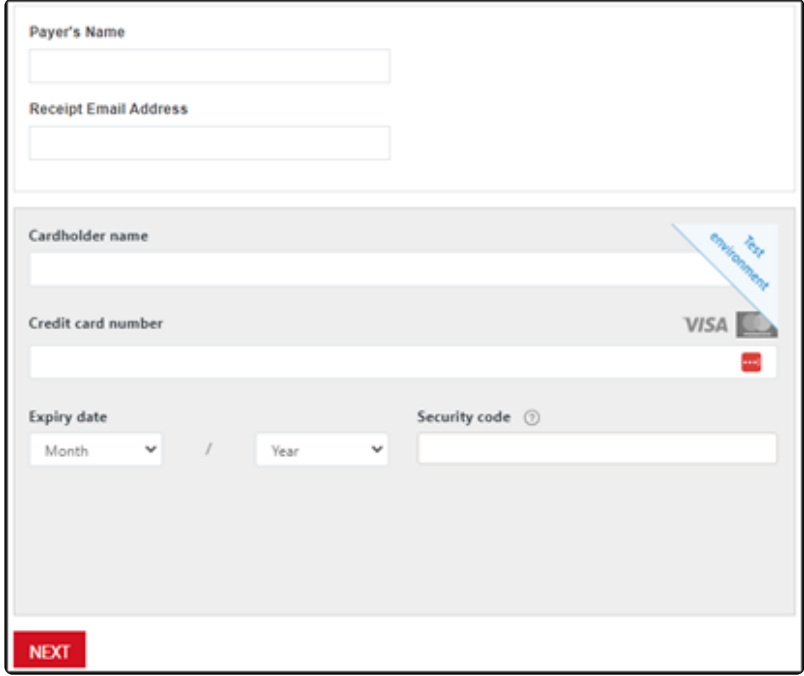

6. View Payment Summary and select Make Payment

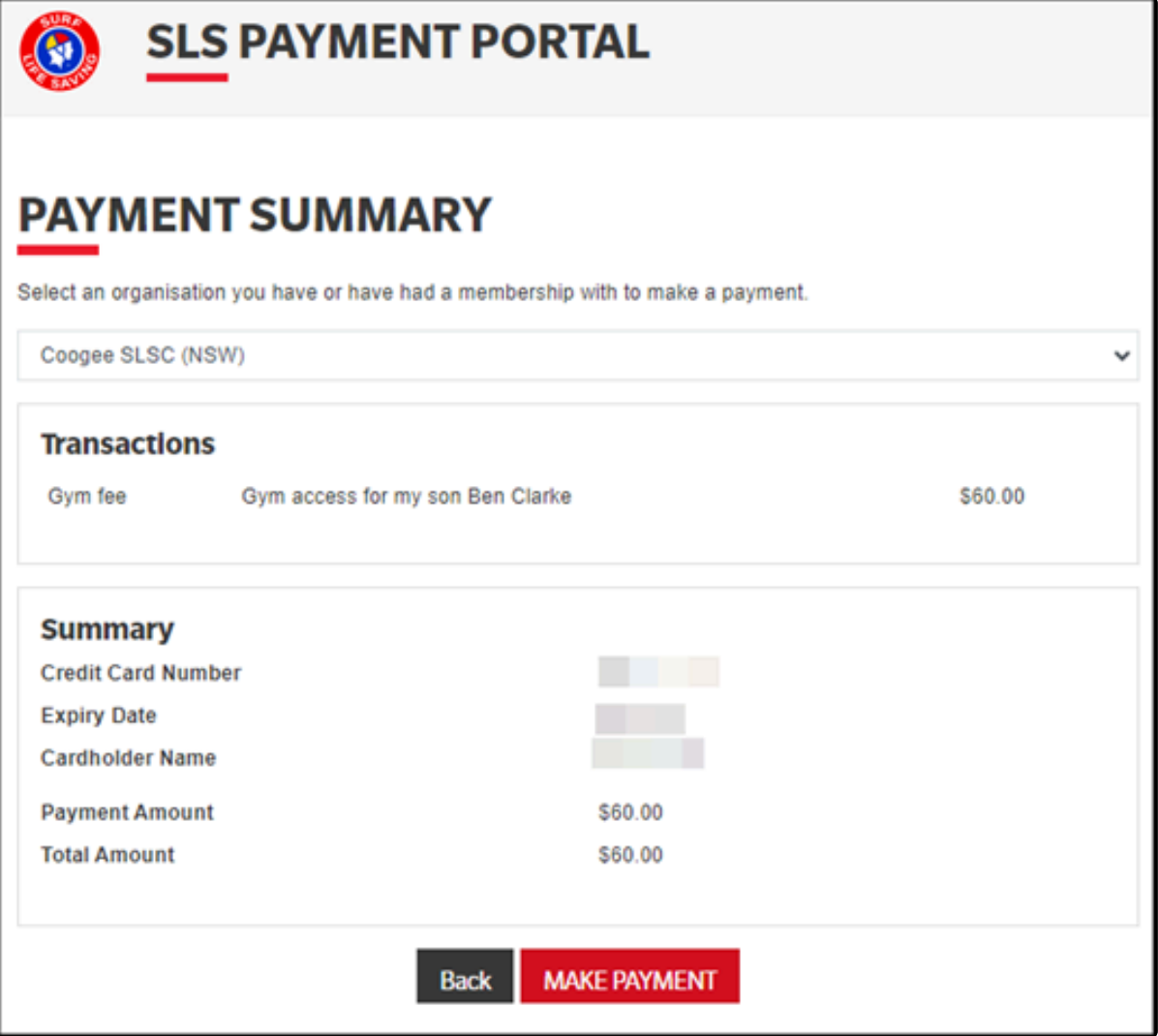

7. View Payment Receipt and select Make Another Payment if required.

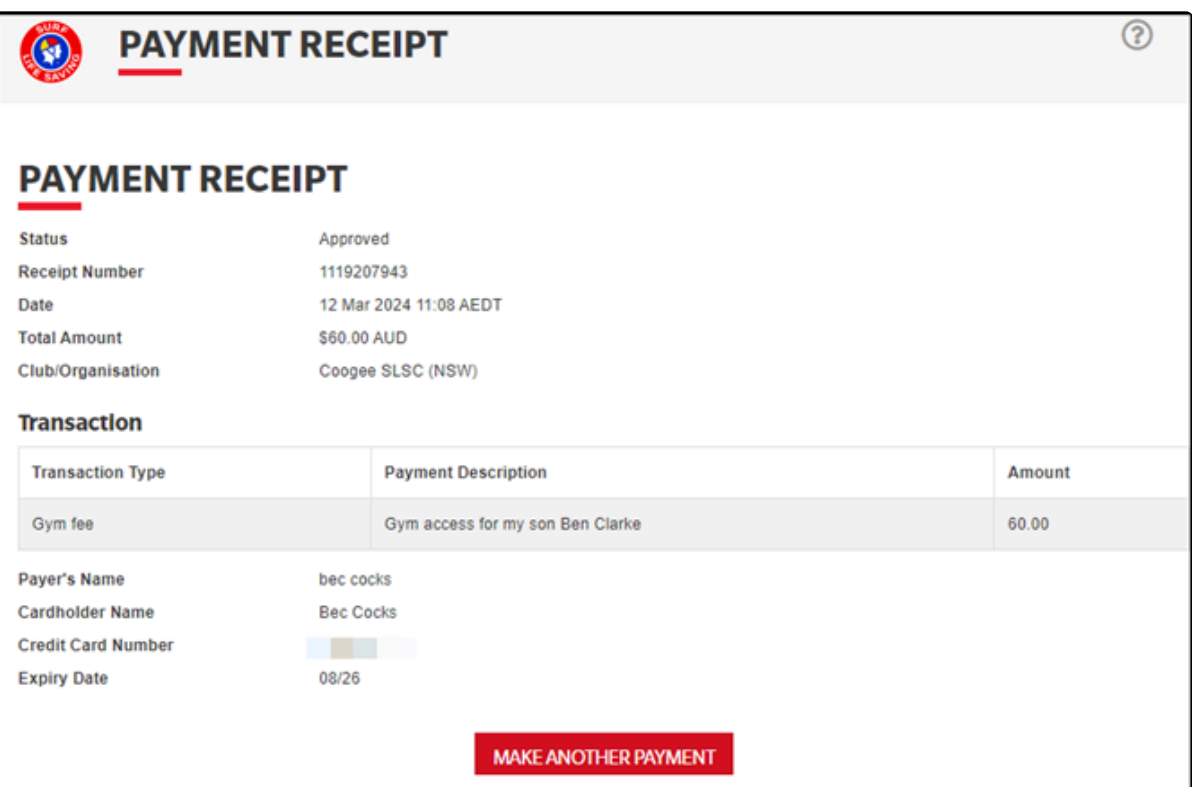

### 8. An email will be sent to the Payer with details of the payment and an attached receipt

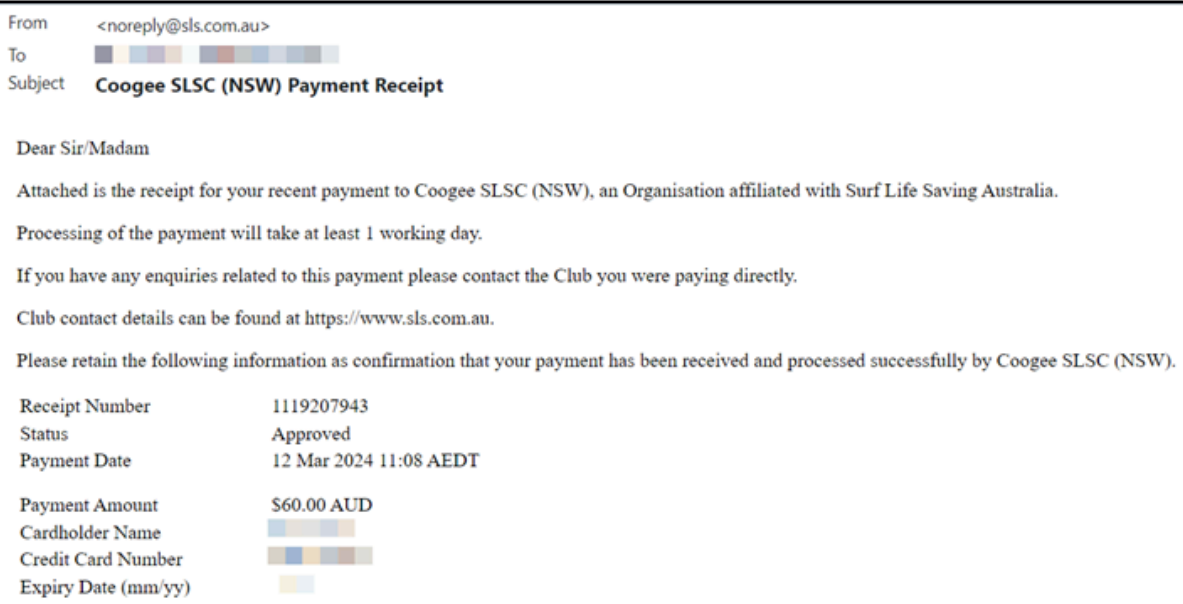

## <span id="page-15-0"></span>**6. Payment Gateway Reporting in Members Area**

## **Who Gets Email Notifications**

#### **Emails for Renewal and Joining submissions are sent to:-**

- Member & email from Organisations Details in Surfguard
- BCC to: Administration & Paid Administration 1 officer positions in Surfguard

#### **Emails for Club Payment receipts (Payment Gateway)**

- Payer
- BCC to: Administration, Paid Administration 1 and Finance officer positions in Surfguard

### **Who Can Access Orders in the Members Area**

Members at any level of the organisation who are in the following Officer Positions in Surfguard will automatically get access to the Orders in the Members Area

- Administration
- Paid Administration 1

Other club officers can also be assigned access to the Orders Report in their organisation/s by ticking the box next to "View Payment Gateway Orders Report in Members Area" in the Administrative Functions that display in the Setup Officer screen

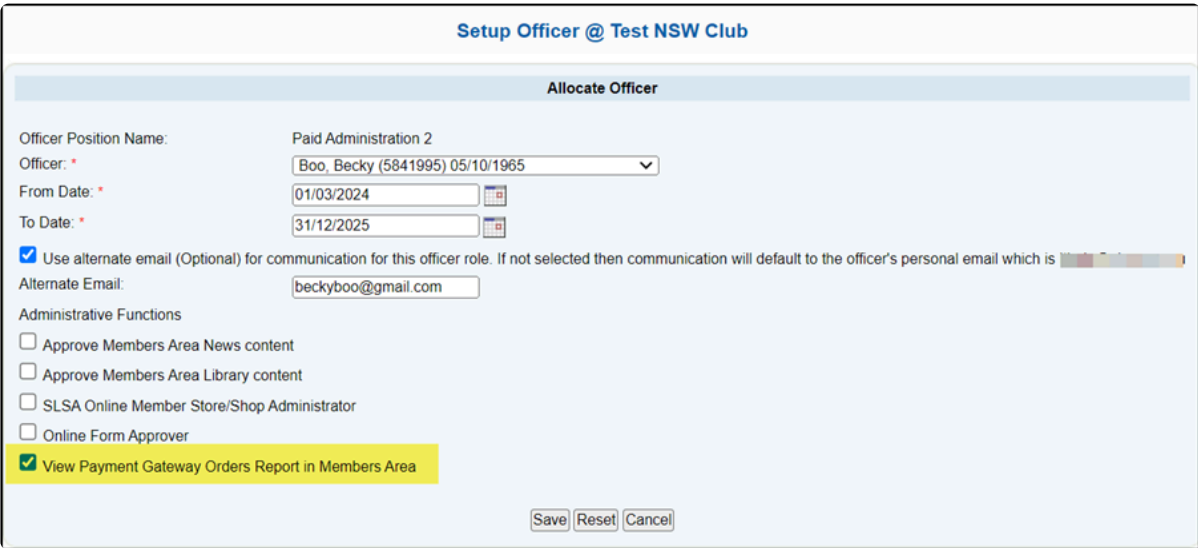

### **Access Orders in the Members Area – [https://members.sls.com.au](http://members.sls.com.au/)**

Organisations using the SLSA Payment Gateway will now access all transaction reports via the Members Area > Reports > Orders.

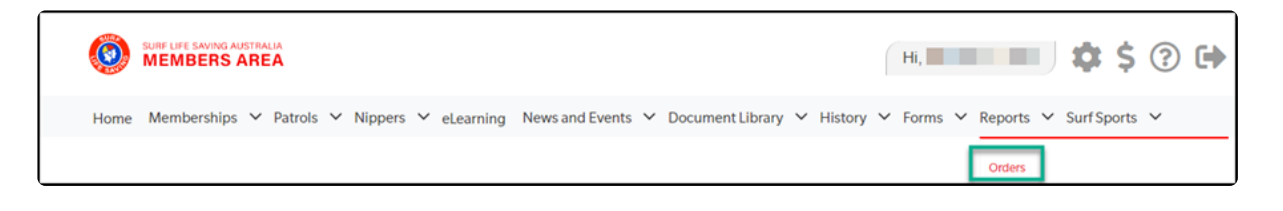

### **Filtering Orders**

You can filter by the following

1. Orders Number – enter the number of the order you would like view

2. Organisation – members who need to view order reports at more than one organisation will be able to view the organisations they have been assigned access in the drop-down. See above for details on how to get access

- 3. Search for an order by First or Last Name
- 4. Filter by a minimum amount
- 5. Filter by maximum amount
- 6. The default date range is the last month.
- 7. Payment Method Three (3) options are available in the drop-down menu:-
	- All
	- Credit Card
	- Other

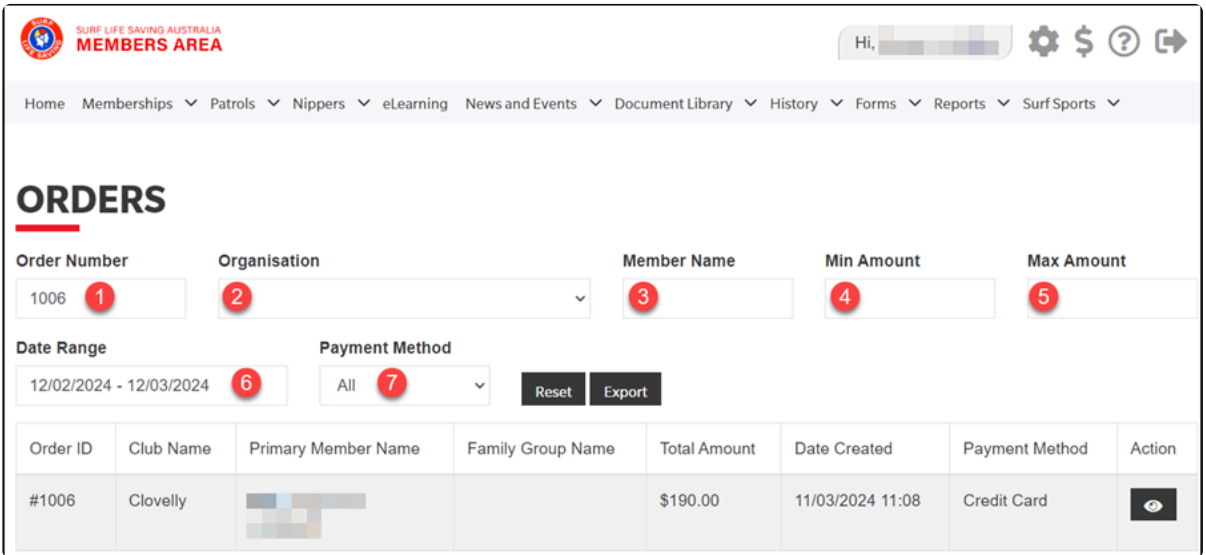

If you only want to see transactions processed via the Payment Gateway for a specific date range, you could filter by Date Range & Payment Method = Credit Card

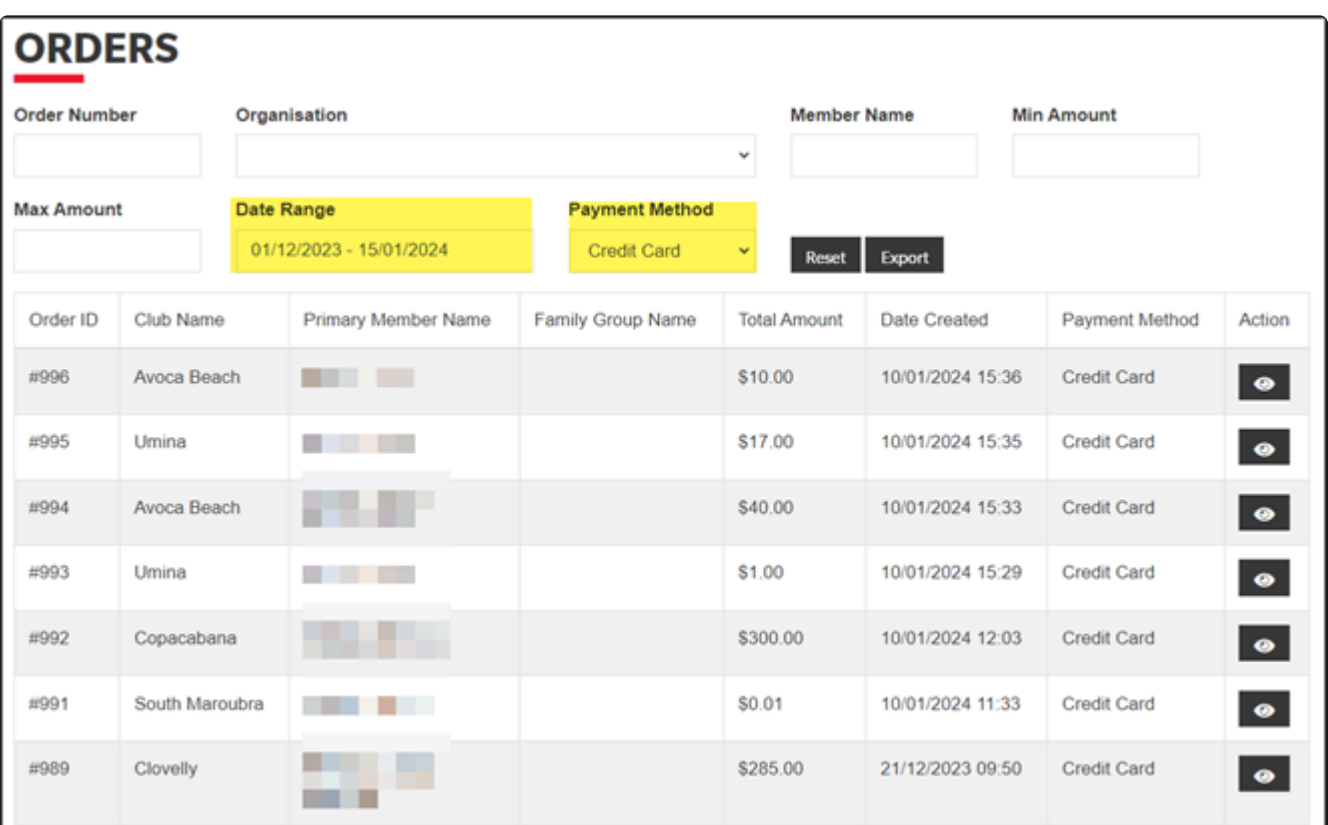

### **View an Order**

Click the view symbol in the Action column.

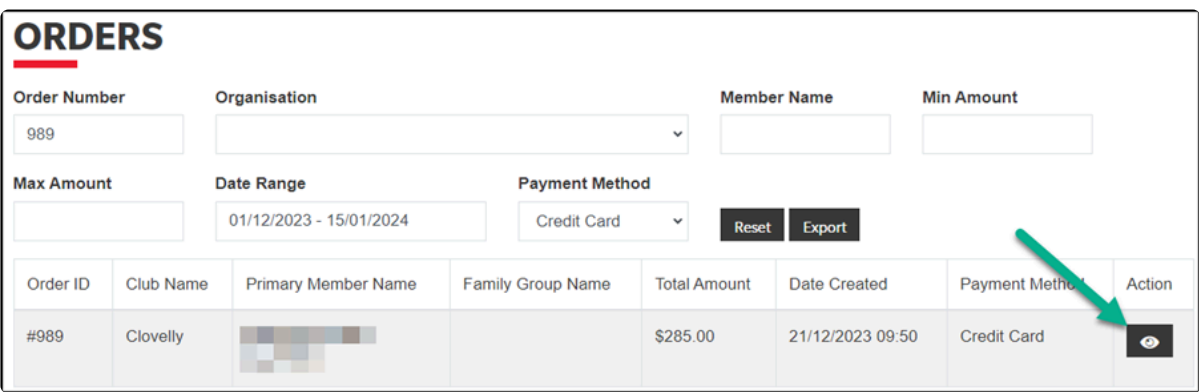

Details of the specific order will display, click Back to get back to the screen above

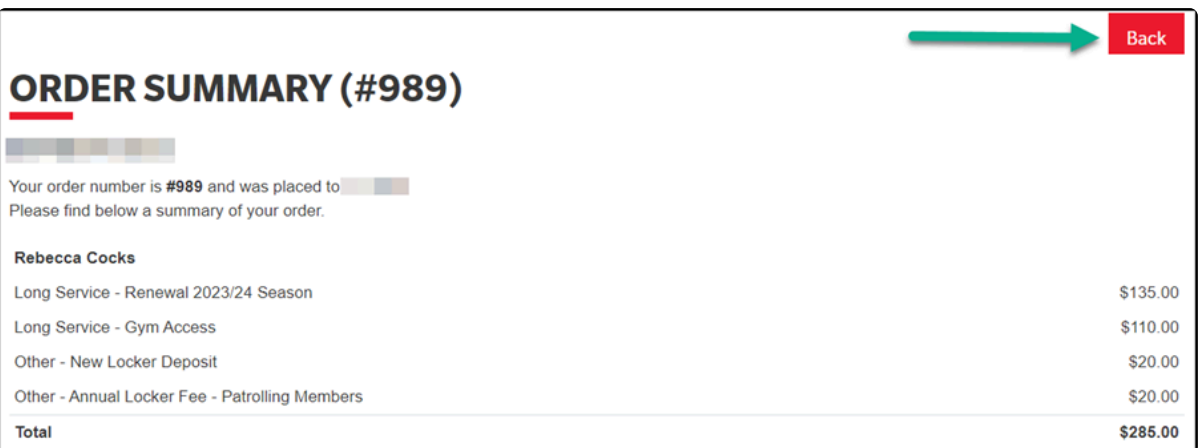

989

989

989

1116336811 Clovelly

1116336811 Clovelly

4625252

 $\frac{1}{110}$ 

 $\frac{20}{20}$ 

285 21/12/2023 9:50

285 21/12/2023 9:50

## **Export Reports to Excel**

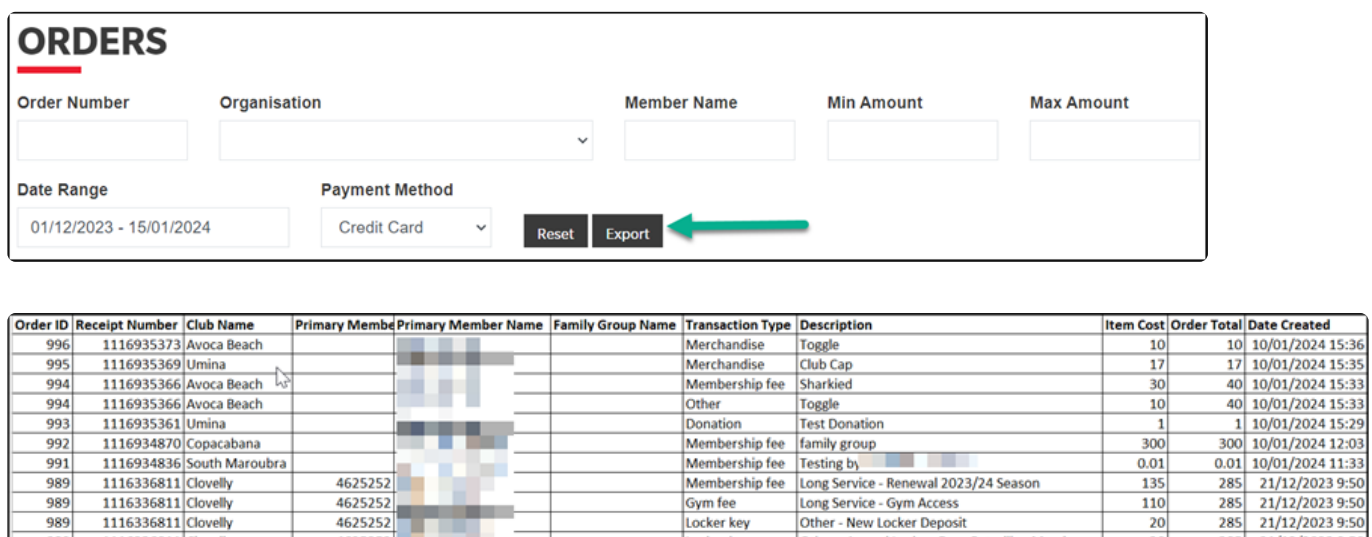

You can now filter the report as required e.g. if you only want to view the total amount of each order you could de-duplicate by Order ID.

Gym fee

Locker key

Locker key

Long Service - Gym Access

Other - New Locker Deposit

Other - Annual Locker Fee - Patrolling Members

# <span id="page-19-0"></span>**7. Fees & Charges**

There is no set up fee. Payments made on the gateway will incur a transaction charge of 0.44% + GST and a payment fee of \$0.40 +GST, which is charged to the payee club or organisation. **Note:** the above fees equate to about \$0.92c on a \$100 transaction.

On the second working day of each month, the fees for the previous month's transactions will be charged to the same account to which funds were deposited throughout the month. These fees will be directly debited from your account automatically as per the DDR Form you signed.

Where no activity was experienced during the month for your Club / Organisation, there will be no fees charged. There are no monthly merchant participation fees for your club, no terminal fees, no stationary costs and no call costs. SLSA will cover any additional hosting costs such as the provision of the service.

#### **Occasional Transaction Fees**

SLSA will cover the cost of any incidental fees arising from use of the payment gateway by SLSA affiliated organisations.